2. If the Internet LED  $\mathcal Q$  does not turn solid after about 1 minute, call your ISP's customer service.

 $\widehat{\mathcal{L}}$ 

3. If the wireless LED  $\widehat{\,\cdot\,}$  is off, press the WiFi ON/OFF button on the back panel, then check the LEDs again.

**3**

<sup>1</sup> Connect the coaxial cable and power adapter to the **2** Wait for about 1 minute until the following LEDs turn solid.

Notes:  $\Box$  1. Keep the power on at all times during this process.

### Connect your computer to the modem router via a wired or wireless connection.

- Connect the computer to the modem router's LAN port via an Ethernet cable. Wired:
- Wireless: On your computer, select and connect to the modem router's wireless network. The default wireless network name (SSID) and password are printed on the Information Card.

**3** Launch a web browser, and visit any website. You will be automatically redirected to your service provider's self-activation page.

Or you can set up a connection via the WPS button, which is on the back panel of the modem router. For more information about WPS, refer to the User Manual at http://www.tp-link.com.

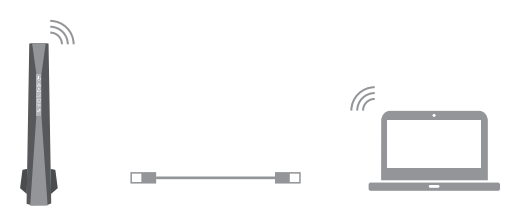

**4** Follow the on-screen self-activation instructions to activate the modem router activate the modem router.

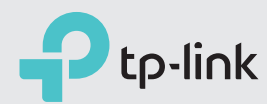

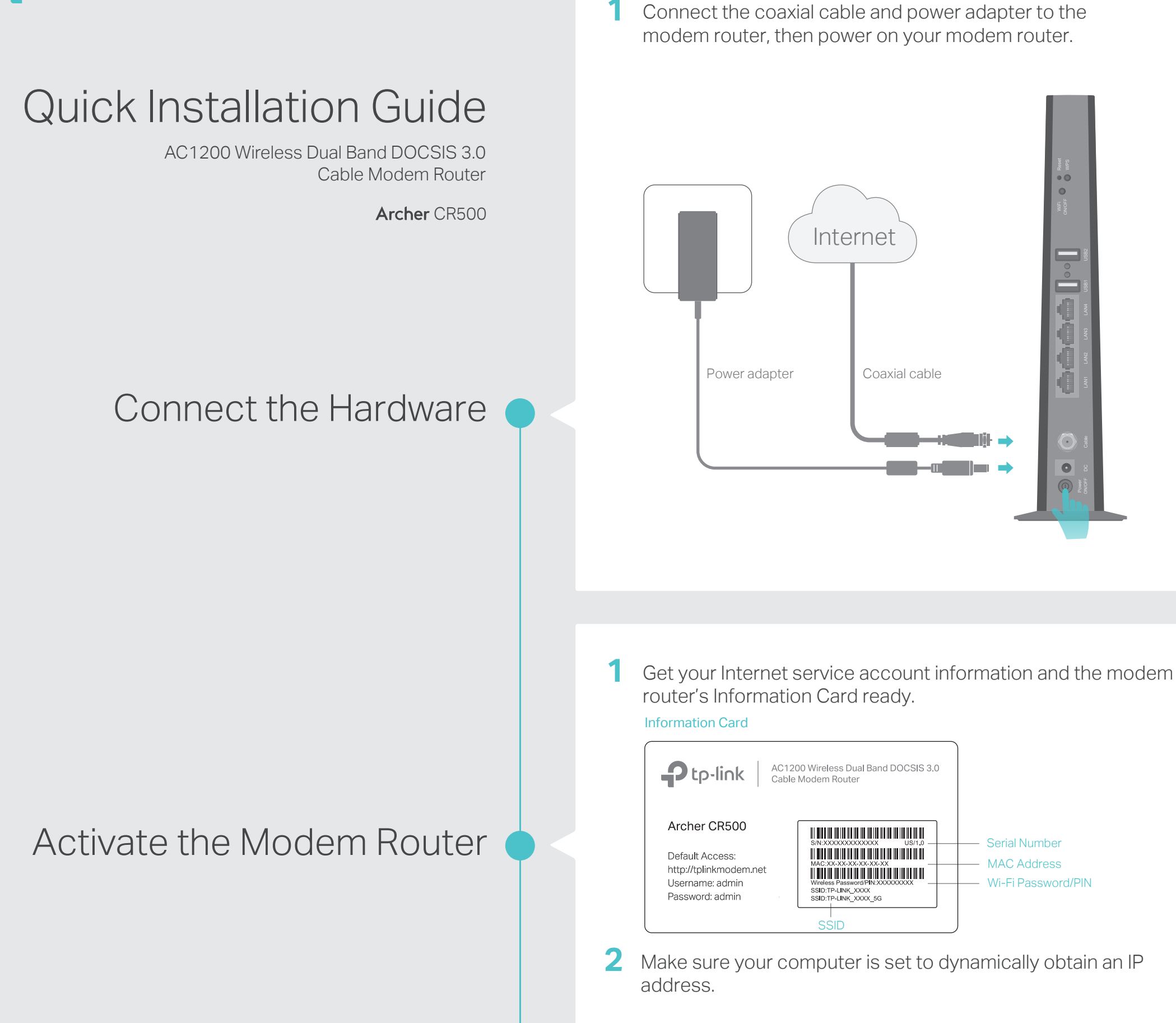

Enjoy the Internet  $\bullet$ 

If you want to customize the wireless network, please filp this piece of paper to see detailed instructions.

After activating your modem router successfully, wait for about 10 minutes till these LEDs  $\triangle$   $\triangle$   $\varnothing$  become solid on, then you can enjoy the Internet.

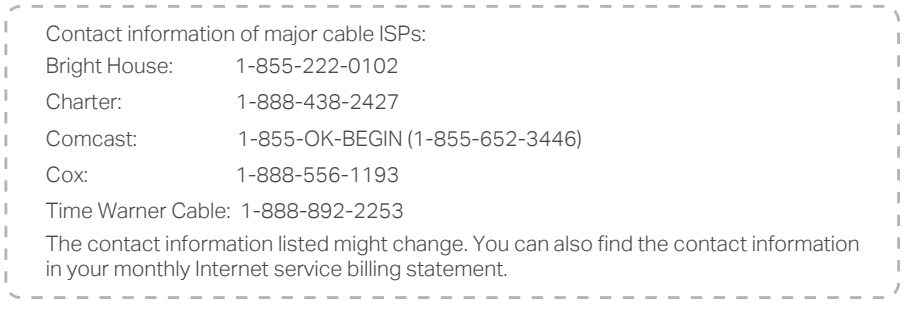

If you have any problem activating your modem router, call your ISP's customer service .

Serial Number - MAC Address Wi-Fi Password/PIN

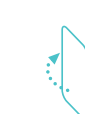

Note: If you are unable to access the Internet, refer to FAQ > Q1 for instructions.

#### Q1. What can I do if I cannot access the Internet?

- A1. Make sure all cables are properly and securely connected to the modem router.
- A2. Contact your Internet service provider to make sure the modem router is activated.
- A3. Contact our Technical Support if the problem persists.

#### Q2. What can I do if the login page does not appear?

- A1. If the computer is set to a static or fixed IP address, change the setting to obtain an IP address automatically.
- A2. Make sure http://tplinkmodem.net or http://192.168.1.1 is correctly entered in the web browser.
- A3. Use another web browser and try again.
- A4. Reboot your modem router and try again.
- A5. Disable then re-enable the network adapter being used.

For advanced configuration, refer to the User Manual which can be downloaded at http://www.tp-link.us/support/download. For additional FAQs, visit http://www.tp-link.us/support/faq.

For further assistance, contact Technical Support at 1-866-225-8139 or visit http://www.tp-link.us/support/contact.

# FAQ (Frequently Asked Questions)

#### Q3. What can I do if I forgot my password?

#### For the web management page password:

- A. Refer to FAQ > Q4 to reset the modem router, and then use the default admin (all lowercase) for both username and password to log in.
- For the wireless password:
- A1. The default Wi-Fi Password/PIN is printed on the Information Card or the product label at the bottom of the modem router.
- A2. If the default wireless password has been changed, log into the web management page and go to Basic > Wireless to retrieve or reset your password.

### For the Guest Network password:

A. Log into the web management page and go to Basic > Guest Network to retrieve or reset the password.

# USB Features

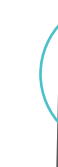

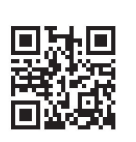

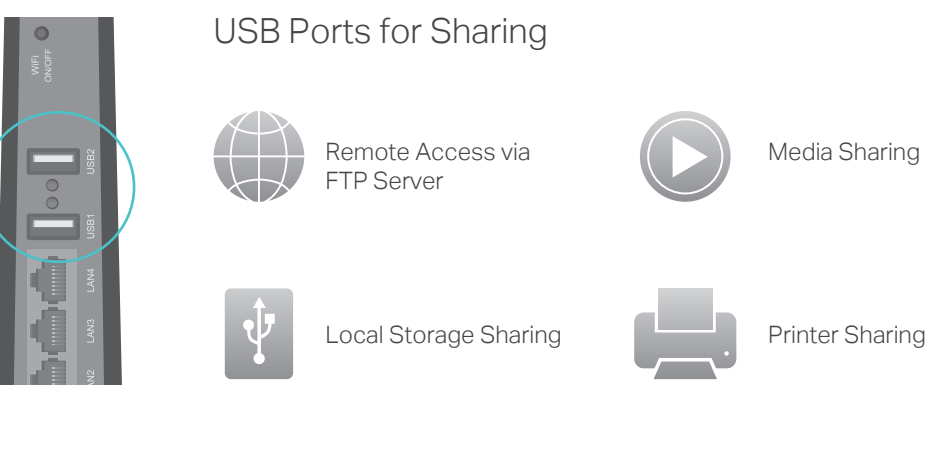

The USB ports can be used for media sharing, storage sharing and printer sharing within your local network. You can also set up an FTP server to access your files remotely through the Internet.

> To learn more about the USB features, visit http://tp-link.com/app/usb, or simply scan the QR code.

# LED Indicators

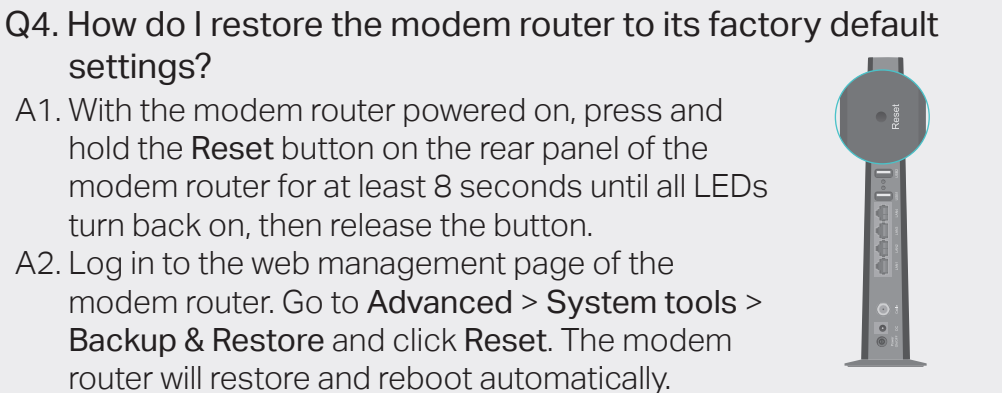

# Customize the Wireless Network

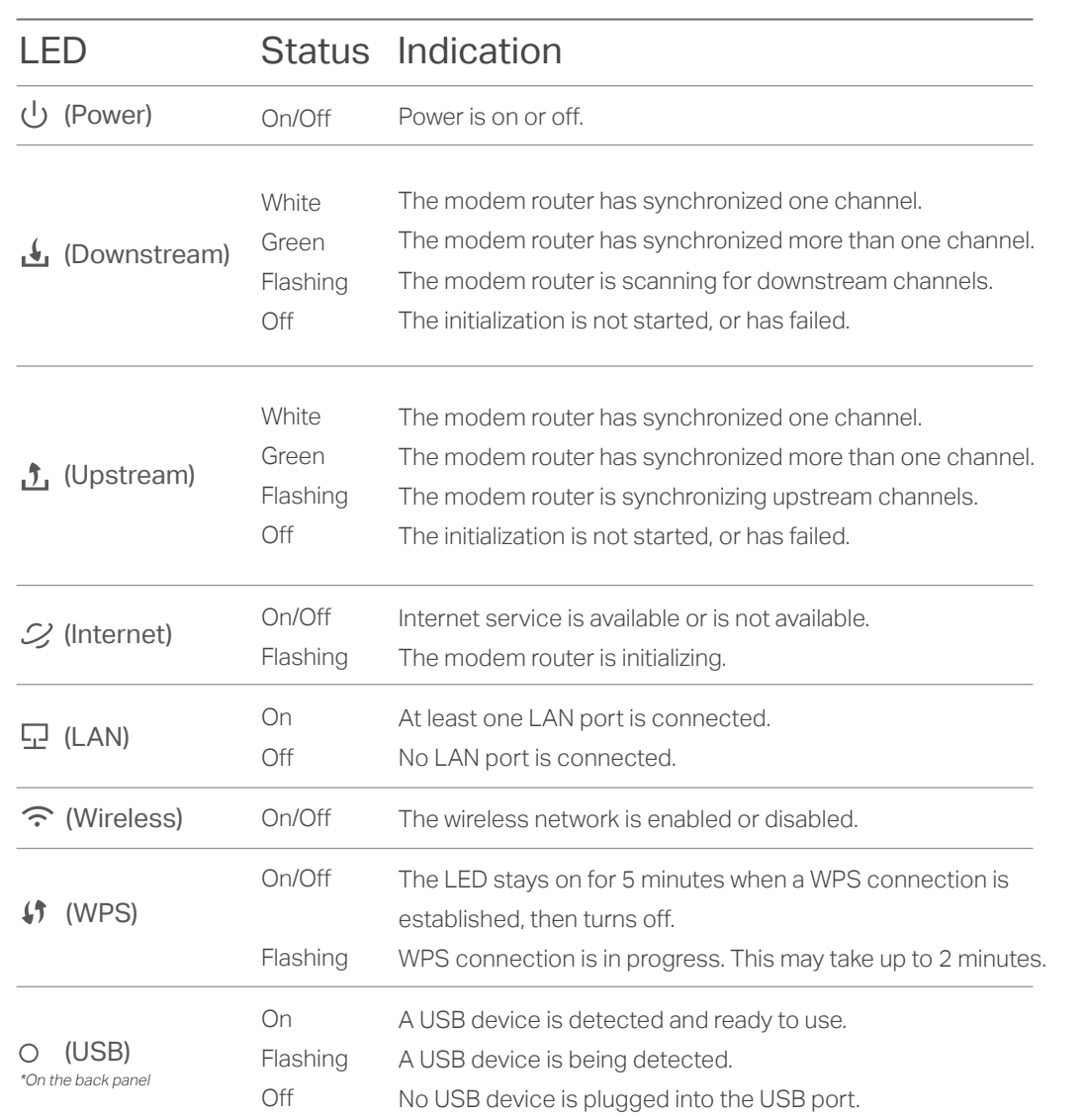

- 1. Connect your computer to the modem router via a wired or wireless connection.
- 2. Launch a web browser and type in http://tplinkmodem.net or http://192.168.1.1. Use admin for both username and password, then click Log in.

Note: If the login page does not appear, please refer to FAQ > Q2.

3. Go to Basic > Wireless to personalize your wireless network name (SSID) and password, then click Save.

Once done, you will need to reconnect to your wireless network using the new SSID and password.

Note: To enable and customize guest network, go to <mark>Basic > Guest Network</mark>.

The product should be connected to cable distribution system that grounded (earthed) in accordance with ANSI/NFPA 70, the National Electrical Code (NEC), in particular Section 820.93 - Grounding of Outer Conductive Shield of a Coaxial Cable.

# Safety Information

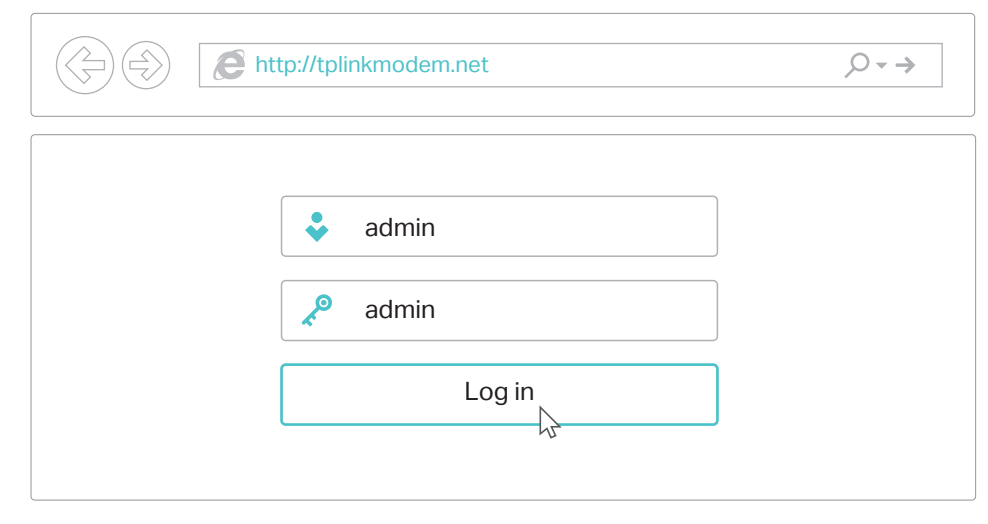